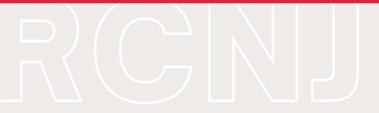

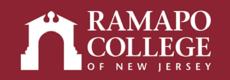

# STRATEGIC PLANNING ONLINE (SPOL) DIAMOND

## **GUIDE**

**ENTERING INFORMATION IN SPOL** 

**RUNNING & PRINTING REPORTS** 

**TROUBLESHOOTING** 

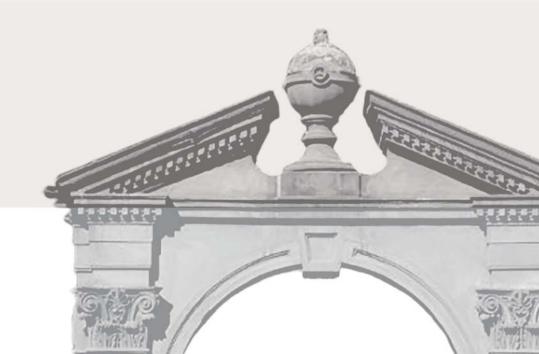

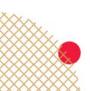

# OFFICE OF INSTITUTIONAL RESEARCH JUNE 2023

#### STEP I

- LOG IN TO SPOL.
- IMPORTANT ENSURE THAT THE SELECTED YEAR IS THE CURRENT YEAR OR 2023-24.

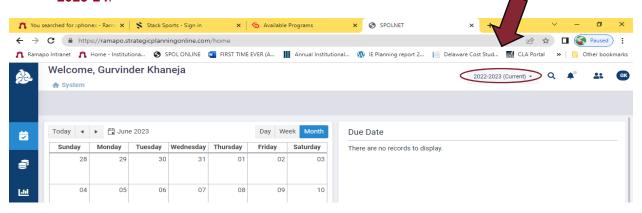

#### STEP II

- SELECT THE PLANNING ICON IN THE BLUE SIDEBAR ON LEFT.
- CHOOSE PLANNING UNIT.

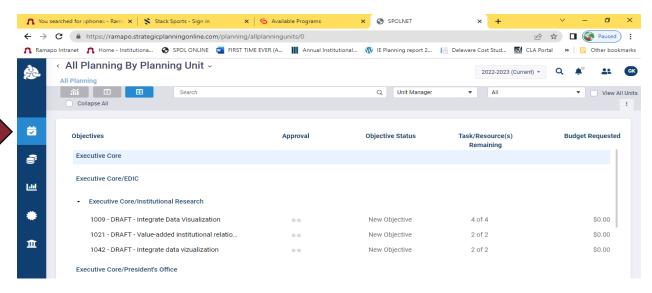

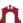

#### STEP III

- START DATA ENTRY
- ENTER "UNIT INFORMATION" IN THE RIGHT SIDE PANE

  NOTE: "UNIT MANAGER" IN SPOL IS THE AAC LIAISON, "UNIT MEMBERS" IN SPOL

  ARE GENERALLY THE UNIT HEAD AND CEC LIAISON

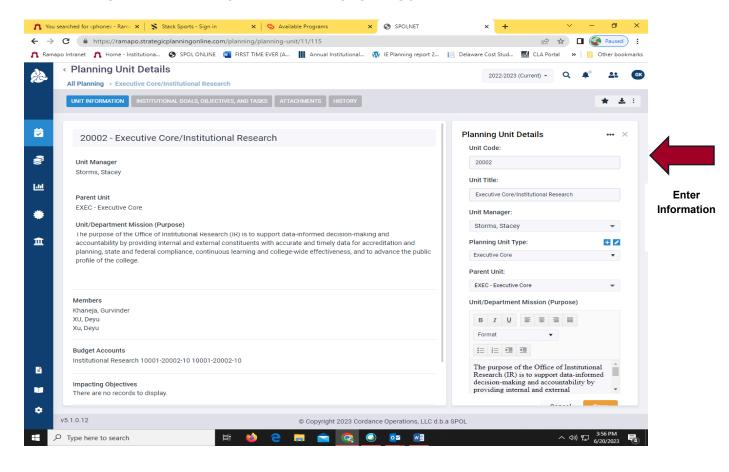

- ENTER "INSTITUTIONAL GOALS, OBJECTIVES, AND TASKS" BY SELECTING OBJECTIVES.

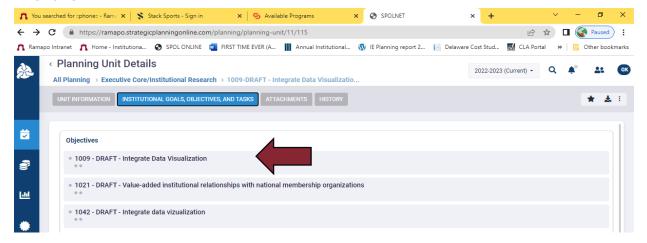

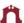

ENTER "OBJECTIVE /STRATEGIC PLANS" IN THE RIGHT PANE.

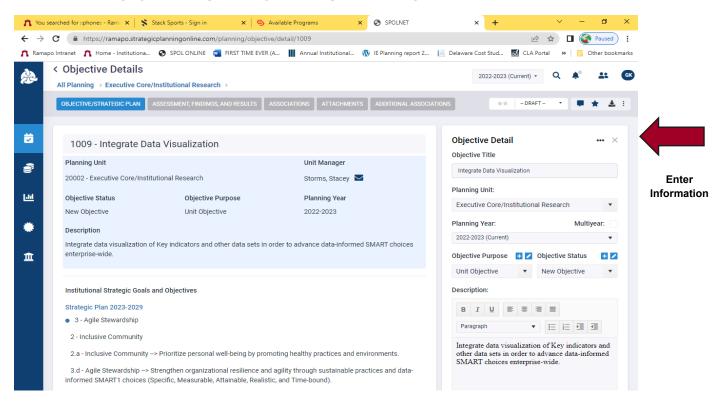

- Link Objectives to the Strat Plan Goals/Objectives
- Click on the objective and select "Strategic Goal(s) and Outcomes(s) in the right pane. Make sure you "Save it" before proceeding to the next screen

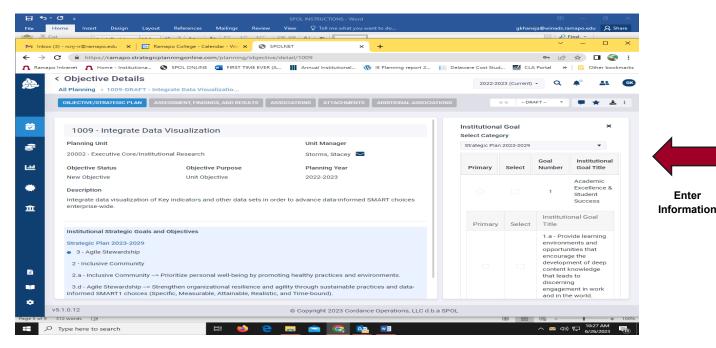

Enter

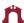

- ENTER "ASSESSMENT FINDINGS AND RESULTS" IN THE RIGHT PANE.

  NOTE: THIS INCLUDES ASSESSMENT CYCLE, TASKS, MEASURES, TARGETS AND FINDINGS
- CONNECT "TASKS" TO "OBJECTIVE" MANUALLY.

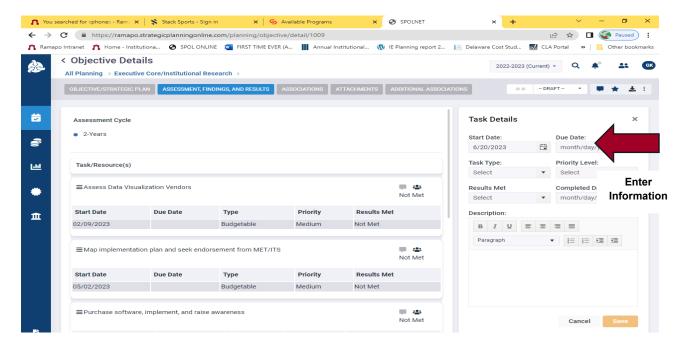

#### **STEP IV**

- ONCE THE PLAN IS ENTERED IN SPOL, YOU SUBMIT YOUR PLAN FOR APPROVAL.
- GO TO "OBJECTIVE/STRATEGIC PLAN" TAB.
- SELECT THE DROP DOWN MENU NEXT TO THE DRAFT AND SELECT "SUBMIT FOR APPROVAL" CHOICE.
- AN EMAIL IS SENT TO THE "**AAC LIAISON**" (OR LABELLED **MANAGER** IN SPOL) FOR THE RESPECTIVE UNIT.

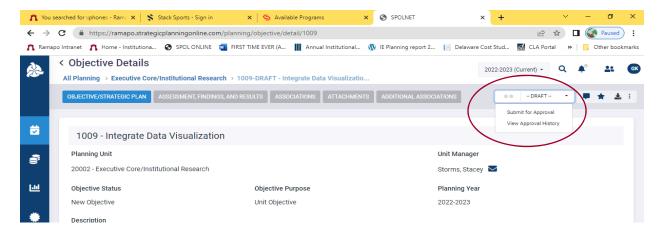

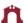

### Step V

- PRINT "**REPORT**" FOR SUPERVISORS, DEPARTMENT HEADS AND/OR VICE PRESIDENTS.

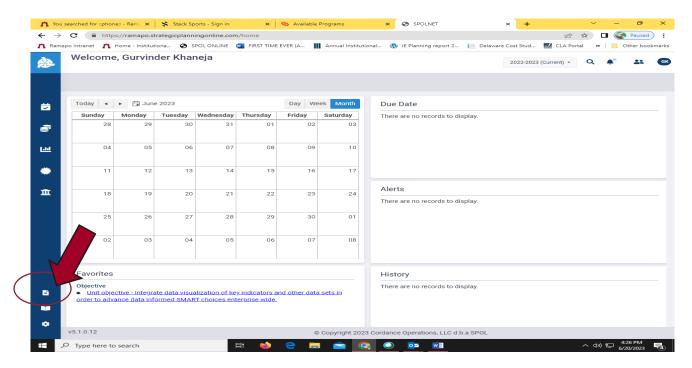

SELECT "STRATEGIC PLANNING BY PLANNING UNIT" REPORT

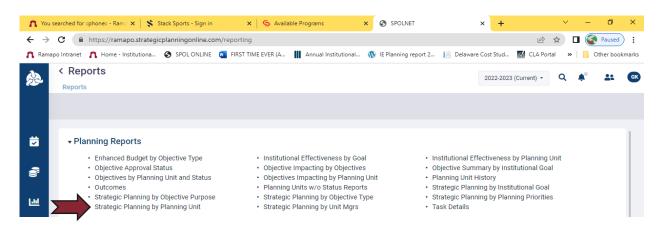

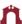

- FROM THE DROP DOWN MENUS, SELECT APPROPRIATE "PLANNING YEAR" AND "PLANNING UNIT(S)"
- SAVE THE REPORT AS A WORD OR PDF DOCUMENT.
- REVIEW AND SHARE.

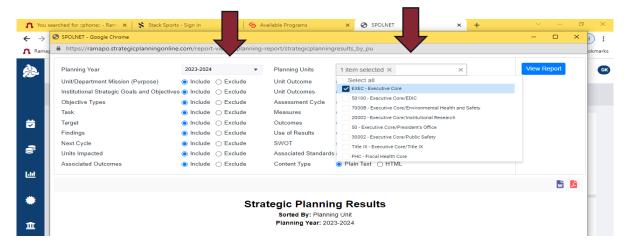

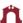

#### **TROUBLESHOOTING**

#### IF YOU ACCIDENTALLY SAVED YOUR INFORMATION IN THE WRONG YEAR.

- FROM THE PLANING PAGE, SELECT "COPY DATA"

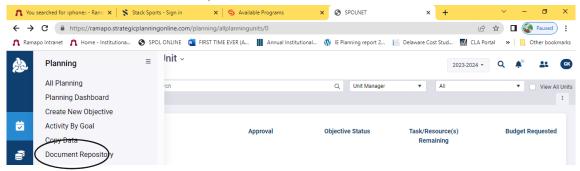

- SELECT THE GREY TAB ON THE LEFT AT TOP OF THE SCREEN.
- SELECT ORIGINAL YEAR, DESTINATION YEAR, AND CHOOSE "MOVE OBJECTIVE DATA"
   FROM THE COPY OPTIONS DROP DOWN MENU
- SELECT OBJECTIVES THAT NEED TO BE MOVED AND ADD YEAR IN ORANGE BUTTON ON RIGHT.

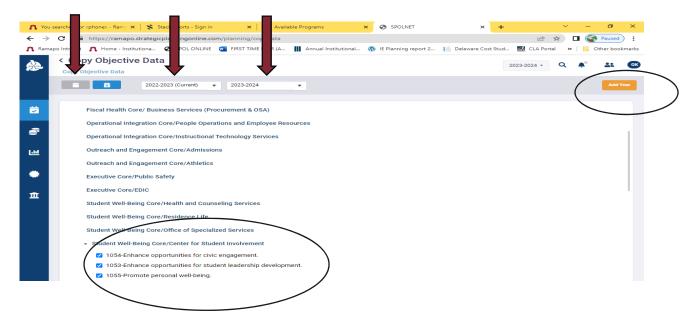

FOR QUESTIONS AND ASSISTANCE:
DR. GURVINDER KHANEJA
DIRECTOR OF INSTITUTIONAL RESEARCH
@ 201.684.7766
OR
EMAIL @ rcnjir@ramapo.edu